Follow the steps below to change the STOP to a different surface other than the default surface 1 when using FFBUILD:

- 1. Run the FFBUILD macro as it is.
- 2. After the first run, you will have a system of flat surfaces. Now you can change the STOP to a different surface by editing the lens data. There are different ways to do that (see below). Once you finish editing the APS, you can continue to optimize the lens system (with the new STOP) using the optimization macro.
  - a. use the Object, Stop, Pupil dialog

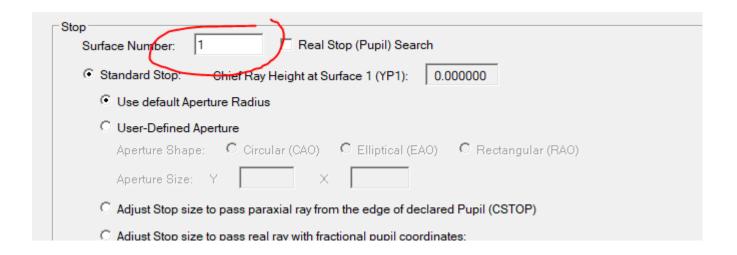

b. Use the Edit Lens button in the PAD window to open the lens data file in the Macro Editor and then edit it directly. Remember to click the run button for it to take effect.

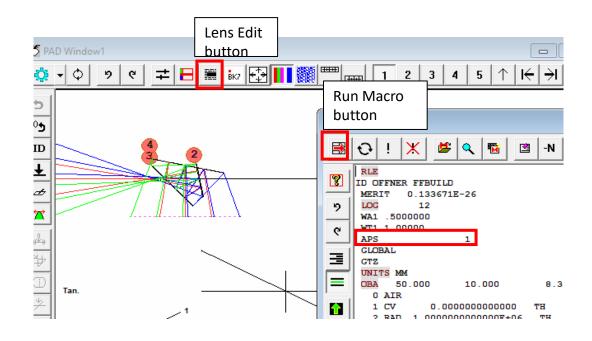

c. Edit the data in WorkSheet: First click the WorkSheet button in the PAD window. Go to page 0 in the WorkSheet editor for system data. Then edit the APS command. Click Update button for it to take effect.

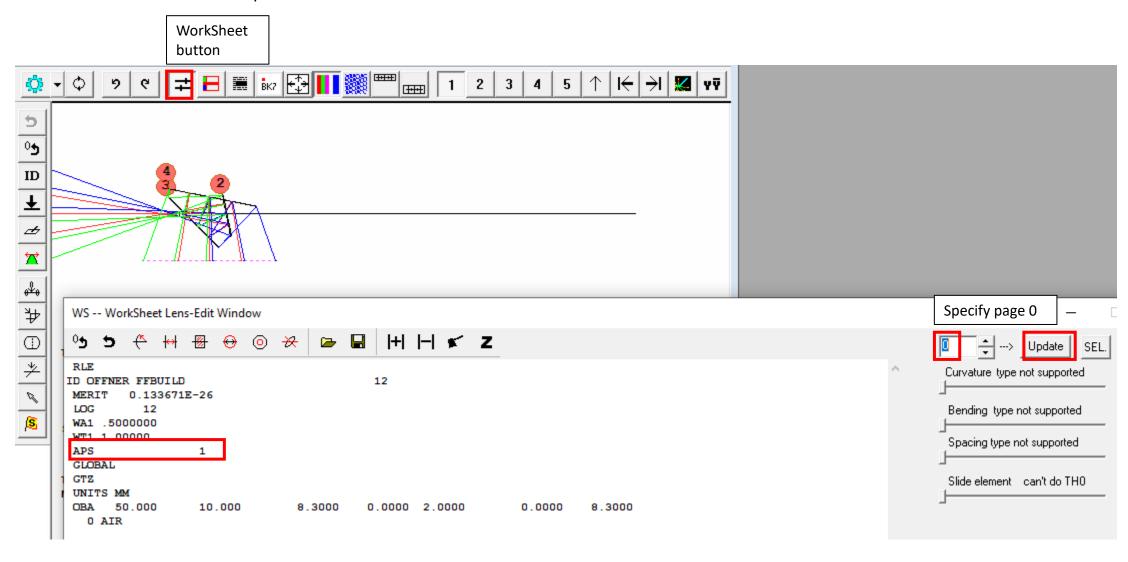